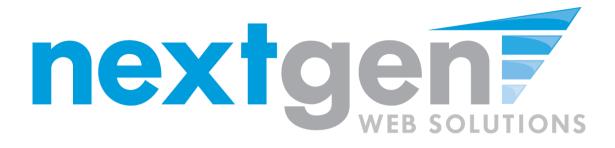

# Next Gen Web Solutions Student Employment

**Employer Training Template** 

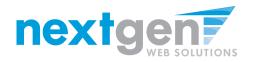

## **Student Employment Suite**

JobX + TimesheetX = Total Solution

• **JobX** helps schools automate the job posting, hiring, and reporting process for students, employers, and administrators.

• **TimesheetX** helps schools automate the time sheet submission and approval process for students, employers, and administrators.

• JobX and TimesheetX are **seamlessly** integrated.

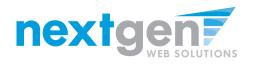

# JobX

Benefits for Employers:

- Job posting control
- Custom applications
- E-mail alerts
- Streamlined hiring
- Broadcast e-mail tools for student communication

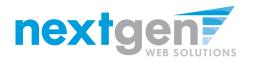

## TimesheetX

Benefits for Employers:

- No math errors
- No sloppy handwriting
- No late time sheets
- Automated warnings
- Web accessibility
- Deadline reminders
- E-signature enabled
- Easy to use

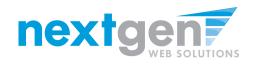

# **School Specific**

- You site has YOUR School look and feel
- Your site has YOUR School accounts & departments
- Your site has been configured to support YOUR School processes

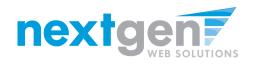

# Today's Demo

- Employer posts job
- Employer hires student
- Employer approves time

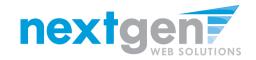

## First Time?

## **Request a Login**

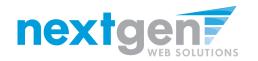

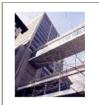

#### OFFICE OF HUNTER COLLEGE OF THE CITY UNIVERSITY OF NEW YORK WELCOME TO THE HUNTER COLLEGE OFFICE OF FINANCIAL AID WEBSITE

Student Employment Home Welcome to Student Employment!

Home Students

On-Campus

Employers Off-Campus

Employers

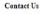

More Than Just Our Look Has Changed: As part of an electronic initiative, this site now includes increased functionality for students and employers alike. We invite you to begin a new experience with us.

Important Information

Job Listings Now Available: To search the listings now, <u>click here</u>.

Off-Campus Employers Off-campus employers may post job opportunities for students. Non-profit community service employers may submit an application to participate in the Federal Work-Study Off-Campus Program.

nextgen, web solutions

>

1. Navigate to

https://hunter.studentemployment.ngwebsolutions.com

2. Click 'On-Campus Employers'

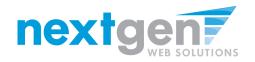

### IF YOU DON'T HAVE A LOGIN YET, YOU MUST CREATE ONE

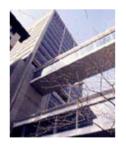

FINANCIAL AID

WELCOME TO THE HUNTER COLLEGE OFFICE OF FINANCIAL AID WEBSITE

**On-Campus Employer Home Page** 

#### Student Employment Home

On-Campus Employers

Log In

Request Login Permission

Contact Us

Log Out

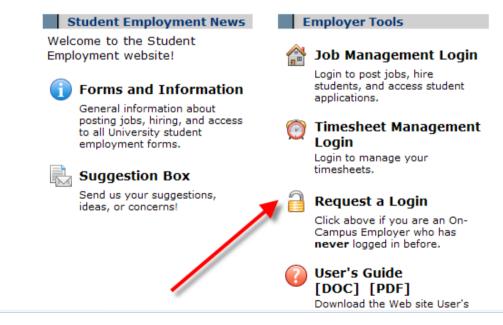

Click 'Request a Login'

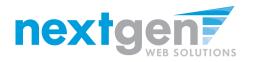

- The following information is 1. required:
  - **First Name**
  - Last Name
  - School E-mail address
  - Password •
  - **Employer (select your** • primary department from the list)
  - Title
- 2. If you need to be able to manage jobs and timesheets for additional departments, state which ones in the 'Notes' section.
- Click 'Submit' to send your 3. request to the Financial Aid Office.

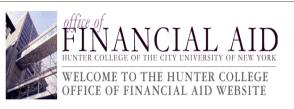

| Student Employmen      | t                                                                                                    |                                    |  |
|------------------------|----------------------------------------------------------------------------------------------------|------------------------------------|--|
| Home                   | Request Permission To Use This Site                                                                                                    |                                    |  |
| Students               | You must be a registered user to post jobs on the Student Employment website. Please fill out the following<br>information, and we will evaluate your request as quickly as possible.                                                                                                    |                                    |  |
| On-Campus<br>Employers | LDAP ID                                                                                                    |                                    |  |
| Off-Campus             | First Name                                                                                                    |                                    |  |
| Employers              | Middle Name                                                                                                    |                                    |  |
| Contact Us             | Last Name                                                                                                    |                                    |  |
|                        | Full Email Address<br>Example: yourself@university.edu                                                                                                    |                                    |  |
|                        | Street 1                                                                                                    |                                    |  |
|                        | Street 2                                                                                                    |                                    |  |
|                        | City                                                                                                    |                                    |  |
|                        | State                                                                                                    |                                    |  |
|                        | Zip Code                                                                                                    |                                    |  |
|                        | Phone                                                                                                    |                                    |  |
|                        | Fax Number                                                                                                    |                                    |  |
|                        | Website                                                                                                    |                                    |  |
|                        | Choose a Password<br>Passwords are case-sensitive.                                                                                                    | Enter Password: Re-Enter Password: |  |
|                        | Please choose the employer for which you we                                                                                                    | ork from the list below.           |  |
|                        | Employer                                                                                                    | Choose one                         |  |
|                        | Job Title                                                                                                    |                                    |  |
|                        | Notes<br>If your employer is not listed in the pull-down menu, please<br>provide the name of the employer you should be affilisted<br>with here. Also use this space to indicate if you hire<br>students in more departments than the one you indicated<br>with the pull-down menu above. |                                    |  |
|                        | Submit                                                                                                    |                                    |  |
|                        |                                                                                                    |                                    |  |

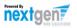

>

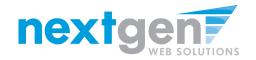

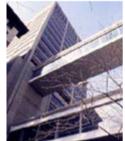

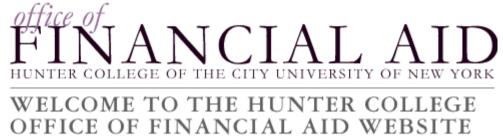

Thank you for submitting a log-in request. It will be reviewed as soon as possible, and you will receive email once it is approved.

| Stud | ent Er | nploy | ment H | fome |
|------|--------|-------|--------|------|
|      |        |       |        |      |

Students

**On-Campus Employers** 

Off-Campus Employers

Contact Us

# THE FINANCIAL AID OFFICE WILL CONTACT YOU WHEN YOUR ACCOUNT IS APPROVED

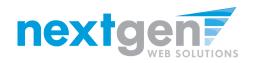

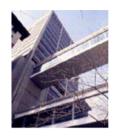

Student Employment

FINANCIAL AND

#### WELCOME TO THE HUNTER COLLEGE OFFICE OF FINANCIAL AID WEBSITE

#### **On-Campus Employer Home Page**

On-Campus Employers

Log In

Home

Request Login Permission

Contact Us

Log Out

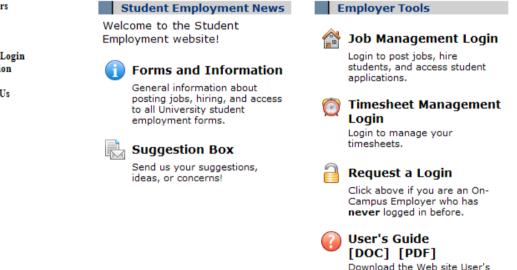

 Once you have received notification from the Hunter SEO office that you have a Login Id, navigate to <u>https://hunter.studentemployment.ngwebsolutions.com</u> and click 'On-Campus Employers'

2. Click 'Job Management Login'

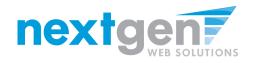

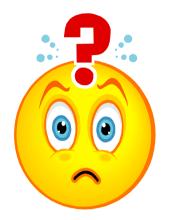

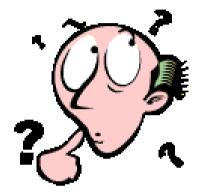

## FORGOT YOUR PASSWORD? NO WORRIES!

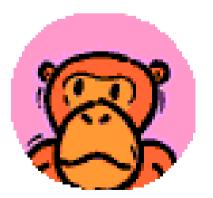

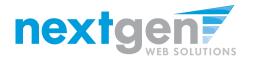

| Student Employment Home                                                                                                    | OFFICE OF<br>FINANCIAL AID WEBSITE                                                                                                    |  |  |
|----------------------------------------------------------------------------------------------------|----------------------------------------------------------------------------------------------------|--|--|
| Log Out                                                                                                    |                                                                                                    |  |  |
|                                                                                                    | Please Log In!                                                                                                    |  |  |
|                                                                                                    | Email Address                                                                                                    |  |  |
|                                                                                                    | Password                                                                                                    |  |  |
|                                                                                                    | Log in                                                                                                    |  |  |
| You are required to log-in to use the system.<br>Enter your username (email address) and password.<br>By logging-in I understand and acknowledge:<br>• any unauthorized review, use, disclosure, or distribution of confidential<br>information contained in this system is strictly prohibited.<br>• I agree to access and use only information that I need in the performance of my<br>employment duties.<br>• any misuse or unauthorized release of confidential information may be grounds<br>for discipline or legal action. |                                                                                                    |  |  |
|                                                                                                    | Employers, don't have a password? Request permission to post jobs by clicking <u>here</u> .<br>Help! I forgot my password! (If so, click <u>here</u> ). |  |  |
|                                                                                                    |                                                                                                    |  |  |

### Click the link in 'Help! I forgot my password!'

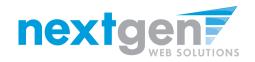

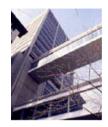

FINANCIAL AND

#### WELCOME TO THE HUNTER COLLEGE OFFICE OF FINANCIAL AID WEBSITE

| Student Employment<br>Home | If you forgot your password                                                                                                    |  |  |
|----------------------------|----------------------------------------------------------------------------------------------------|--|--|
| Students                   | If you forgot your password, please enter your email address below. A link to reset your password will be sent to you by email.                                                                                                    |  |  |
| On-Campus<br>Employers     | to reset your password will be sent to you by email.                                                                                                    |  |  |
| Employers                  | Please be sure to enter you email address carefully. For security reasons, the system will NOT notify you if there is no matching email address. Enter in exact form the email address you used originally to register for this site. |  |  |
| Off-Campus<br>Employers    |                                                                                                    |  |  |
| Contact Us                 | Your email address:                                                                                                    |  |  |

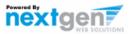

- 1. Enter the e-mail address you used when you signed up.
- 2. Click 'Submit'

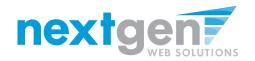

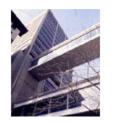

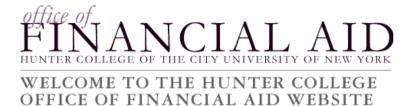

| Student Employment<br>Home | Please check your email in a few minutes for instructions to reset your password.                                                                 |
|----------------------------|----------------------------------------------------------------------------------------------------|
| Students                   | , F                                                                                                    |
| On-Campus<br>Employers     | If you have not received an email within that time, please click the BACK button and be sure:                                                     |
| Off-Campus<br>Employers    | <ul> <li>You do not have any typos in the email address you submitted.</li> </ul>                                                                 |
| Contact Us                 | <ul> <li>You entered the email address that you originally used to register for<br/>this site. The email addresses must match exactly.</li> </ul> |
|                            | Your SPAM blocker is allowing through email from this site.                                                                                       |
|                            | If you have tried these items and still do not receive a password reset<br>email, please contact the Student Employment administrator.            |

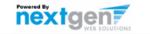

### Check your e-mail after a few minutes.

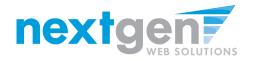

| From: 🕘 aristalia@hunter.cuny.edu                                                                                                    | Sent: Thu 10/09/2008 2:06 PM |
|----------------------------------------------------------------------------------------------------|------------------------------|
| To: taige.haines@ngwebsolutions.com                                                                                                    |                              |
| Co                                                                                                    |                              |
| Subject: Reset your password                                                                                                    |                              |
| To reset your password, please click here: <a href="https://hunter.studentemployment.nelnet.net/Chm">https://hunter.studentemployment.nelnet.net/Chm</a><br>16481&P= OF2F18AAOA277009BC0DE50B9DD3DAEB | ResetPassword.aspx?UserId=   |

Click the link in the e-mail.

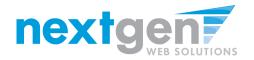

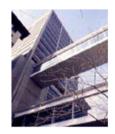

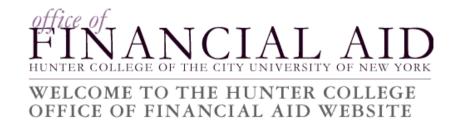

| Student Employment |
|--------------------|
| Home               |

#### Reset your password

Students

On-Campus Employers

| Please enter a new password in the boxes below. |  |  |  |
|-------------------------------------------------|--|--|--|
| New password:                                   |  |  |  |
| Confirm password:                               |  |  |  |
| Submit                                          |  |  |  |

Off-Campus Employers

Contact Us

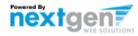

### Enter a password and click 'Submit'

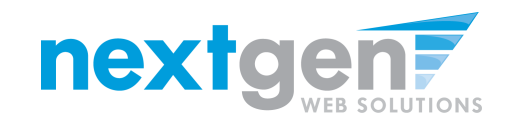

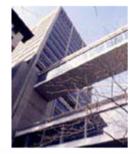

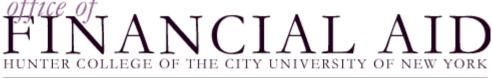

#### WELCOME TO THE HUNTER COLLEGE OFFICE OF FINANCIAL AID WEBSITE

Student Employment Home

Your password has been reset.

Students

Employers, Click here to continue.

**On-Campus Employers** 

Contact Us

Students, Click here.

Click the link for Employers to continue to the Job Control Panel.

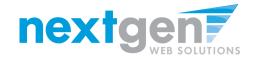

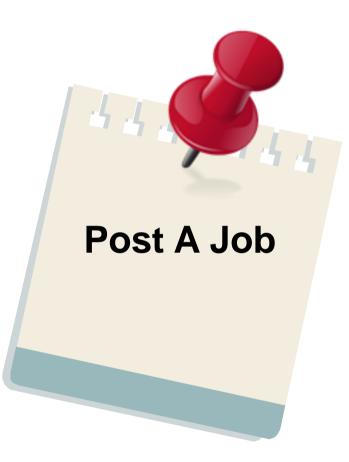

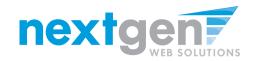

| Student Employment Home<br>Log Out | FIE OF<br>HUNTER COLLEGE OF THE CITY UNIVERSITY OF NEW YORK<br>WELCOME TO THE HUNTER COLLEGE<br>OFFICE OF FINANCIAL AID WEBSITE                                                                                                    |
|------------------------------------|----------------------------------------------------------------------------------------------------|
|                                    | Please Log In!                                                                                                    |
|                                    | Email Address                                                                                                    |
|                                    | Password                                                                                                    |
|                                    | Log in                                                                                                    |
|                                    | You are required to log-in to use the system.<br>Enter your username (email address) and password.<br>By logging-in I understand and acknowledge:<br>• any unauthorized review, use, disclosure, or distribution of confidential<br>information contained in this system is strictly prohibited.<br>• I agree to access and use only information that I need in the performance of my<br>employment duties.<br>• any misuse or unauthorized release of confidential information may be grounds<br>for discipline or legal action.<br>Employers, don't have a password? Request permission to post jobs by clicking <u>here</u> .<br>Help! I forgot my password! (If so, click <u>here</u> ). |
|                                    | Trap. The get my passion at (a log) click <u>Trate</u> ).                                                                                                    |
|                                    |                                                                                                    |

### Log in with your e-mail address and password

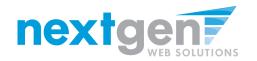

| Welcome, Taige Test Employer 2<br>Monday, August 08, 2011 |                                                                                            |
|-----------------------------------------------------------|--------------------------------------------------------------------------------------------|
| Filter Employers:<br>Show Jobs From All My Employers      | <ul> <li>Only show "my" jobs</li> <li>Show all jobs within selected employer(s)</li> </ul> |
| To add a job, please selec                                | t an employer.                                                                             |

| :: CURRENTLY LISTED JOBS      |  |
|-------------------------------|--|
| No jobs are currently listed. |  |
|                               |  |

| :: Jobs which are pending approval |            |            |
|------------------------------------|------------|------------|
| Admissions                         |            |            |
| Ref# 4174                          | Technology | Manage Job |

| :: Review | :: Review Mode Jobs |            |                               |                   |
|-----------|---------------------|------------|-------------------------------|-------------------|
| Accounts  | Payable             |            |                               |                   |
| Ref# 3967 | Clerical Assistant  | Manage Job | View Applicants (60) (60 New) | Listed: 12/9/2008 |
| Admissio  | ns                  |            |                               |                   |
| Ref# 4235 | Clerical            | Manage Job | View Applicants (0)           | Listed: 3/1/2011  |
| Ref# 3969 | Other               | Manage Job | View Applicants (48) (48 New) | Listed: 3/4/2011  |

If you only have posting permissions for one department, you will not see a 'Filter Employers' box. This only appears when you have posting permissions for more than one department.

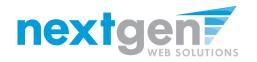

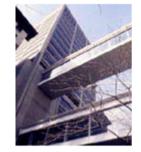

# FINANCIAL AND HUNTER COLLEGE OF THE CITY UNIVERSITY OF NEW YORK

#### WELCOME TO THE HUNTER COLLEGE OFFICE OF FINANCIAL AID WEBSITE

| Welcome, Taige Test Employer 2<br>Monday, August 08, 2011                                                |                                             |
|----------------------------------------------------------------------------------------------------|---------------------------------------------|
| Filter Employers:<br>Accounts Payable<br>Show Jobs From All My Employe<br>Accounts Payable<br>Admissions | • Show all jobs within selected employer(s) |
| :: CURRENTLY LISTED JOBS                                                                                 |                                             |
| No jobs are currently listed.                                                                            |                                             |

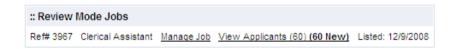

### Select the department for which you want to post a job

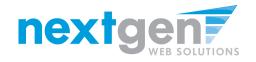

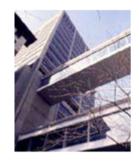

# FINANCIAL AND

### WELCOME TO THE HUNTER COLLEGE OFFICE OF FINANCIAL AID WEBSITE

| ()<br>Welcome, Taige Test Employer 2<br>Monday, August 08, 2011              |                                                                                                    |
|------------------------------------------------------------------------------|----------------------------------------------------------------------------------------------------|
| Filter Employers:         Accounts Payable         Add a new job for Account | <ul> <li>Only show "my" jobs</li> <li>Show all jobs within selected employer(s)</li> <li>ts Payable</li> </ul> |

| :: CURRENTLY LISTED JOBS      |  |
|-------------------------------|--|
| No jobs are currently listed. |  |

| :: Review Mode Jobs |                    |            |              |                   |                   |
|---------------------|--------------------|------------|--------------|-------------------|-------------------|
| Ref# 3967           | Clerical Assistant | Manage Job | View Applica | nts (60) (60 New) | Listed: 12/9/2008 |
|                     |                    |            |              |                   |                   |
|                     |                    |            |              |                   |                   |
|                     |                    |            |              |                   |                   |
| :: Jobs in          | Storage            |            |              |                   |                   |
| Ref# 3968           |                    | Clerical   |              | Manage Job        |                   |

- 1. Click 'Add a new job...'
- 2. If you only have posting permissions over one department, the 'Filter Employers' will not appear. Instead, click the 'Add a new job...' link.

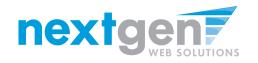

- 1. Select the Job Category
- 2. Enter a job description and job requirements

Job Contro

Timesheet Timesheet

Log Out

- 3. Enter the number of available openings
- 4. Enter the range of hours per week that will be worked
- 5. Enter a Start Date and End Date for the job. You may enter text instead of a date (i.e. ASAP, End of Year, etc.)
- 6. Select the Time Frame for the job

| aployment Home | OFFICE OF ANCIAL AID<br>HUNTER COLLEGE OF THE CITY UNIVERSITY OF NEW YORK<br>WELCOME TO THE HUNTER COLLEGE<br>OFFICE OF FINANCIAL AID WEBSITE |                                                          |         |
|----------------|----------------------------------------------------------------------------------------------------|----------------------------------------------------------|---------|
| l Panel        | You are adding a brand new job to the web site. $\textcircled{1}$                                                                             |                                                          |         |
| To-Do Items    | >> Step 1: Supply Job Profile >> Step 2: Review Job Application >> Step 3: Go L                                                               | ive                                                      |         |
| Control Panel  |                                                                                                    |                                                          |         |
|                | Job Category <u>«?»</u>                                                                                                    | Choose one                                               |         |
|                | Job Title<br>Example: Front Desk Receptioninst                                                                                                |                                                          |         |
|                | Job Description<br>Please bas detailed as possible.                                                                                           |                                                          | <       |
|                | Job Requirements<br>Please to as detailed as possible.                                                                                        |                                                          | X       |
|                | Number of Available Openings                                                                                                    |                                                          |         |
|                | Hours per Week                                                                                                    | 10.0 🗸 to Same 🗸                                         |         |
|                | Start Date<br>Plase enter either an exact date in the form mm/dd/yy or a brief description (i.e., 'ASAP').<br>End Date                        |                                                          |         |
|                | Please enter either an exact date in the form mm/dd/yy or a brief description (i.e., "At completion of project").                             |                                                          |         |
|                | Time Frame <u>«?»</u>                                                                                                    | Choose one 💙                                             |         |
|                | Base pay rate: Choose one:                                                                                                    |                                                          |         |
|                | Every job must have one primary contact person (the next question). It may also have                                                          |                                                          |         |
|                | Contact Person <u>«?»</u>                                                                                                    | Choose one 🗸                                             |         |
|                | Secondary Contact People <u>«?»</u>                                                                                                    | John Battaglia<br>Maura Zceller<br>Taige Test Employer 2 | elected |
|                | Phone Number<br>Leave blank if you do not wish students to see this information.                                                              |                                                          |         |
|                | Fax Number<br>Leave blank if you do not wish students to see this information.                                                                |                                                          |         |
|                | Email Address<br>Leave blank if you do not wish students to see this information.                                                             |                                                          |         |
|                | Location                                                                                                    |                                                          |         |
|                | Do you wish to collect online applications for this job?<br><ul> <li>Yes</li> <li>No</li> <li>Submit</li> </ul>                               |                                                          |         |
|                |                                                                                                    |                                                          |         |

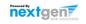

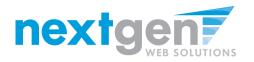

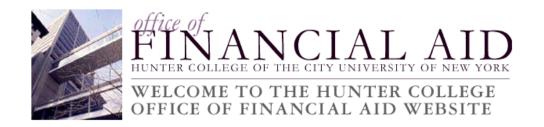

- 1. Select the appropriate wage range for the job.
- 2. Select a Funding Source (if applicable). You must select at least select one.

| Base pay rate:                          | Choose one:                                                                                                    | ✓                                       |                                                          |
|-----------------------------------------|----------------------------------------------------------------------------------------------------|-----------------------------------------|----------------------------------------------------------|
| Every job mus                           | Choose one:<br>Undergraduate Level I (\$7.15)                                                                           | on (the next question). It may also hav | e any number of secondary contact people.                |
|                                         | Undergraduate Level II (\$7.25)<br>Undergraduate Level III (\$7.50)                                                     |                                         | Choose one 💌                                             |
|                                         | Undergraduate Level IV (\$7.75)<br>Undergraduate Level V (\$8.00)<br>Graduate Level (\$9.00)<br>ntact People <u>«?»</u> |                                         | John Battaglia<br>Maura Zoeller<br>Taige Test Employer 2 |
| Phone Number<br>Leave blank if you      | r<br>do not wish students to see this inform                                                                            | lation.                                 |                                                          |
| Fax Number<br>Leave blank if you        | do not wish students to see this inform                                                                                 | nation.                                 |                                                          |
| Email Address<br>Leave blank if you     | do not wish students to see this inform                                                                                 | lation.                                 |                                                          |
| Location                                |                                                                                                    |                                         |                                                          |
| Do you wish to o<br>Yes<br>No<br>Submit | collect online applications for this j                                                                                  | b?                                      |                                                          |

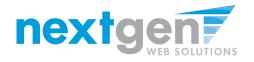

- 1. Choose a Primary Contact person from the list. This will be the person who receives email when a student applies for the job.
- 2. If you wish to designate a secondary contact, select the person's name from the list and click the 'Add >>>' button.
- 3. You may optionally enter a Phone Number, a Fax Number, an alternate E-Mail Address, and a Work Location if you wish.
- 4. Click 'Submit' to continue.

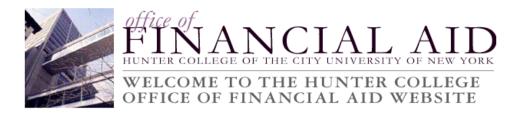

| Every job must have one primary contact person (the next question). It            | may also have any number of secondary contact people.                                                                       |
|-----------------------------------------------------------------------------------|----------------------------------------------------------------------------------------------------|
| Contact Person <u>«?»</u>                                                         | Choose one                                                                                                    |
| Secondary Contact People <u>«?»</u>                                               | Choose one           John Battaglia           Maura Zoeller           Taige Test Employer 2           Taige Test Employer 2 |
| Phone Number<br>Leave blank if you do not wish students to see this information.  |                                                                                                    |
| Fax Number<br>Leave blank if you do not wish students to see this information.    |                                                                                                    |
| Email Address<br>Leave blank if you do not wish students to see this information. |                                                                                                    |
| Location                                                                          |                                                                                                    |
| Do you wish to collect online applications for this job?<br>Tes<br>No             |                                                                                                    |
| Submit                                                                            |                                                                                                    |

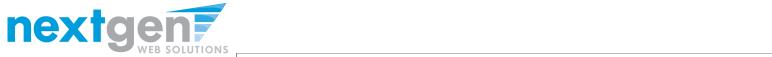

|                                                  | $\mathbf{L}$ <b>L</b> $\mathbf{L}$ $\mathbf{L}$ $\mathbf{L}$ $\mathbf{L}$ $\mathbf{L}$ $\mathbf{L}$ $\mathbf{L}$                                                                                  |  |
|--------------------------------------------------|----------------------------------------------------------------------------------------------------|--|
| Student Employment Home                          | WELCOME TO THE HUNTER COLLEGE<br>OFFICE OF FINANCIAL AID WEBSITE                                                                                                    |  |
| Job Control Panel                                | You are adding a brand new job to the web site. $$                                                                                                    |  |
| Timesheet To-Do Items<br>Timesheet Control Panel | >> <u>Step 1: Supply Job Profile</u> >> Step 2: Review Job Application >> Step 3: Go Live                                                                                                    |  |
| Log Out                                          | This is the online application that will be collected for your job. You<br>may not make changes to it yourself. If you want specific questions<br>to be asked, please contact Student Employment. |  |
|                                                  | Pending Job Application - Accounts Payable - TEST JOB - DO NOT APPLY                                                                                                    |  |
|                                                  | If you are ready: Click Here when finished                                                                                                    |  |
|                                                  | Note:<br>• Indicates questions which must be answered by the applicant.<br>A gray background indicates questions which must be asked on every application.                                        |  |
|                                                  | 1. First Name                                                                                                    |  |
|                                                  | 2. Middle Name                                                                                                    |  |
|                                                  | 3. Last Name                                                                                                    |  |
|                                                  | 4. E-mail Address                                                                                                    |  |
|                                                  |                                                                                                    |  |
|                                                  | 5. Student ID (NetID)                                                                                                    |  |
|                                                  | Click Here when finished                                                                                                    |  |
|                                                  |                                                                                                    |  |
|                                                  |                                                                                                    |  |

### Click 'Click here when finished' to save the job application.

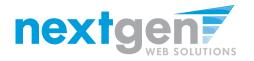

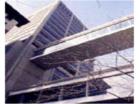

| A MARK | FINANCIAL AIL<br>HUNTER COLLEGE OF THE CITY UNIVERSITY OF NEW YOR |
|--------|-------------------------------------------------------------------|
| -      | WELCOME TO THE HUNTER COLLEGE                                     |

| Student Employment Home |                                                                                                    |
|-------------------------|----------------------------------------------------------------------------------------------------|
| he Caster David         | You are adding a brand new job to the web site. $igsidemtide U$                                        |
| Job Control Panel       | >>Step 1: Supply Job Profile >> Step 2: Review Job Application >> Step 3: Go Live                      |
| Timesheet To-Do Items   |                                                                                                    |
| Timesheet Control Panel | Art Education - Assistant                                                                              |
| Log Out                 | Your job will be approved by an administrator before it can be posted. Please choose an option.        |
|                         | 1. When do you want the job to be reviewed for approval? As soon as possible                           |
|                         | 2. Do you want the job listed immediately after it is approvilater - I need to review it myself first. |
|                         | 3. Do you want JobMail to be sent when the job is listed? Yes, send JobMail                            |
|                         | 4. For how many days do want the job to be listed on the site? 1 week                                  |
|                         | When all the above information looks correct Click here to finish!                                     |

- 1. Select 'As soon as possible' from the list on question #1 if you want the job to be reviewed for approval immediately.
- 2. If you want to save the job for later, select 'Later-I need to review it myself'. The job will go to Storage for later review.

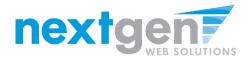

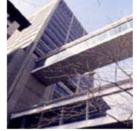

# FINANCIAL AND

#### WELCOME TO THE HUNTER COLLEGE OFFICE OF FINANCIAL AID WEBSITE

| Student Employment Home |                                                                                                   |
|-------------------------|---------------------------------------------------------------------------------------------------|
| Job Control Panel       | You are adding a brand new job to the web site.                                                   |
|                         | >>Step 1: Supply Job Profile >> Step 2: Review Job Application >> Step 3: Go Live                 |
| Timesheet To-Do Items   |                                                                                                   |
| Timesheet Control Panel | Art Education - Assistant                                                                         |
| Log Out                 | Your job will be approved by an administrator before it can be posted. Please choose an option.   |
|                         | 1. When do you want the job to be reviewed for approval? As soon as possible                      |
|                         | 2. Do you want the job listed immediately after it is approved? Yes, immediately Yes, immediately |
|                         | 3. Do you want JobMail to be sent when the job is listed? Yes, No, put it in storage for me.      |
|                         | <ol> <li>For how many days do want the job to be listed on the site? 1 week</li> </ol>            |
|                         | When all the above information looks correct Click here to finish!                                |

- 1. If you want the job to be immediately listed after it has been approved, select 'Yes, immediately.'
- 2. If you want the job to be approved, but not posted, select 'No, put it in storage for me.'

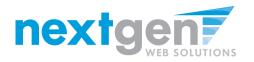

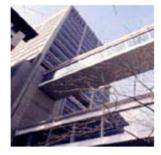

Student Employment Home

Timesheet To-Do Items

Timesheet Control Panel

Job Control Panel

Log Out

# FINANCIAL AND

#### WELCOME TO THE HUNTER COLLEGE OFFICE OF FINANCIAL AID WEBSITE

You are adding a brand new job to the web site.

>>Step 1: Supply Job Profile >> Step 2: Review Job Application >> Step 3: Go Live

#### Art Education - Assistant

Your job will be approved by an administrator before it can be posted. Please choose an option.

| 1,   | When do you want the job to be reviewed for approval      | ? As soon as possible                     |   | - |
|------|-----------------------------------------------------------|-------------------------------------------|---|---|
| 2.   | Do you want the job listed immediately after it is appre- | oved? Yes, immediately                    | ٠ |   |
| 3.   | Do you want JobMail to be sent when the job is listed?    |                                           |   |   |
| 4.   | For how many days do want the job to be listed on the     | Yes, send JobMail No, do not send JobMail |   |   |
| When | all the above information looks correct                   | k here to finish!                         |   |   |

- 1. If you want to notify students who have subscribed to JobMail, select 'Yes, send JobMail.' If your job matches the student's job criteria within their JobMail subscription, they will be e-mailed immediately about your job.
- 2. If you do not want to send JobMail, select 'No, do not send JobMail.'

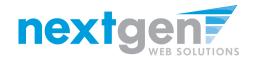

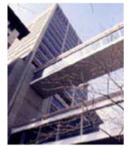

## THE CITY UNIVERSITY OF NEW ΗU

## WELCOME TO THE HUNTER COLLEGE OFFICE OF FINANCIAL AID WEBSITE

| Student Employment Home | You are adding a brand new job to the web site.                                                                                               |                                                                                                    |     |
|-------------------------|----------------------------------------------------------------------------------------------------|----------------------------------------------------------------------------------------------------|-----|
| Job Control Panel       | >>Step 1: Supply Job Profile >> Step 2: Review Job Application >>                                                                             | Step 3: Go Live                                                                                                    |     |
| Timesheet To-Do Items   |                                                                                                    |                                                                                                    |     |
| Timesheet Control Panel | Art Education - Assistant                                                                                                    |                                                                                                    |     |
| Log Out                 | Your job will be approved by an administrator before it can be posh                                                                           | ed. Please choose an opti-                                                                                                    | pri |
|                         | 1. When do you want the job to be reviewed for approval? As                                                                                   | soon as possible                                                                                                    |     |
|                         | 2. Do you want the job listed immediately after it is approved?                                                                               | Yes, immediately                                                                                                    |     |
|                         | 3. Do you want JobMail to be sent when the job is listed? No. o                                                                               | io not send JobMail 💌                                                                                                    |     |
|                         | <ol> <li>For how many days do want the job to be lated on the site?</li> <li>When all the above information looks correctClick her</li> </ol> | tweek         t day         to weeks, 1 day         to weeks, 2 days         to weeks, 4 days         to weeks, 4 days         to weeks, 4 days         to weeks, 6 days         to weeks, 1 day         ti weeks, 2 days         ti weeks, 2 days         ti weeks, 6 days         ti weeks, 3 days         ti weeks, 3 days         ti weeks, 4 days         ti weeks, 2 days         ti weeks, 2 days         ti weeks, 4 days         ti weeks, 2 days         ti weeks, 2 days         ti weeks, 2 days         ti weeks, 3 days         ti weeks, 4 days         ti weeks, 5 days         ti weeks, 3 days         ti weeks, 4 days         ti weeks, 4 days         ti weeks, 6 days         ti weeks, 6 days         ti weeks, 6 days         ti weeks, 6 days         ti weeks, 6 days         ti weeks, 6 days         ti weeks, 6 days         ti weeks, 6 days |     |
|                         |                                                                                                    | 14 weeks<br>14 weeks, 1 day<br>24 weeks, 2 days                                                                                                    |     |

You may choose to list your job up to 100 days (14 Weeks, 2 days)

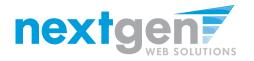

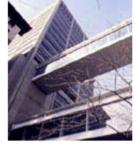

# FINANCIAL AID

## WELCOME TO THE HUNTER COLLEGE OFFICE OF FINANCIAL AID WEBSITE

| Student Employment Home<br>Job Control Panel<br>Timesheet To-Do Items | You are adding a brand new job to the web site.<br>>> <u>Step 1: Supply Job Profile</u> >> <u>Step 2: Review Job Application</u> >> <b>Step 3: Go Live</b> |  |  |  |
|-----------------------------------------------------------------------|----------------------------------------------------------------------------------------------------|--|--|--|
| Timesheet Control Panel                                               | anel Art Education - Assistant                                                                                                    |  |  |  |
| Log Out                                                               | Your job will be approved by an administrator before it can be posted. Please choose an option.                                                            |  |  |  |
|                                                                       | 1. When do you want the job to be reviewed for approval? As soon as possible                                                                               |  |  |  |
|                                                                       | 2. Do you want the job listed immediately after it is approved? Yes, immediately                                                                           |  |  |  |
|                                                                       | 3. Do you want JobMail to be sent when the job is listed? No, do not send JobMail 💌                                                                        |  |  |  |
|                                                                       | 4. For how many days do want the job to be listed on the site? 14 weeks, 2 days                                                                            |  |  |  |
|                                                                       | When all the above information looks correct Click here to finish                                                                                          |  |  |  |

- 1. Click the button labeled 'Click here to finish!'
- 2. Your job will be submitted to the Financial Aid Office for approval.

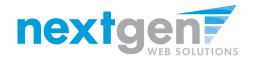

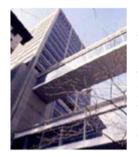

# FINANCIAL AND

#### WELCOME TO THE HUNTER COLLEGE OFFICE OF FINANCIAL AID WEBSITE

Student Employment Home

Job Control Panel

Timesheet To-Do Items

Timesheet Control Panel

Log Out

#### Art Education - Assistant

Congratulations! Your job is pending approval, then it will be listed.

#### What would you like to do now?

- · View the job details (for printing, etc.)
- <u>Return to your control panel</u>,

You may either print your job details or click 'Return to your control panel' to view your job.

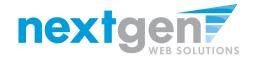

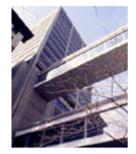

# FINANCIAL AND HUNTER COLLEGE OF THE CITY UNIVERSITY OF NEW YORK

#### WELCOME TO THE HUNTER COLLEGE OFFICE OF FINANCIAL AID WEBSITE

|   | Student Employment Home |                                                           |                                                               |
|---|-------------------------|-----------------------------------------------------------|---------------------------------------------------------------|
| > | Job Control Panel       | (j)                                                       |                                                               |
|   | Timesheet To-Do Items   | Welcome, Taige Test Employer 2<br>Monday, August 08, 2011 |                                                               |
|   | Timesheet Control Panel | Filter Employers:                                         | 🗊 🔿 Only show "my" jobs                                       |
|   | Log Out                 | Accounts Payable                                          | <ul> <li>Show all jobs within selected employer(s)</li> </ul> |
|   |                         | Add a new job for Accou                                   | nts Payable                                                   |
|   |                         |                                                           |                                                               |
|   |                         | :: CURRENTLY LISTED JOBS                                  |                                                               |
|   |                         | No jobs are currently listed.                             |                                                               |
|   |                         |                                                           |                                                               |

:: Jobs which are pending approval

Ref# 4325

If you want to edit the job or view the job details, click the 'Manage Job' link next to your job posting.

TEST JOB - DO NOT APPLY

Manage Job

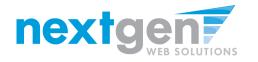

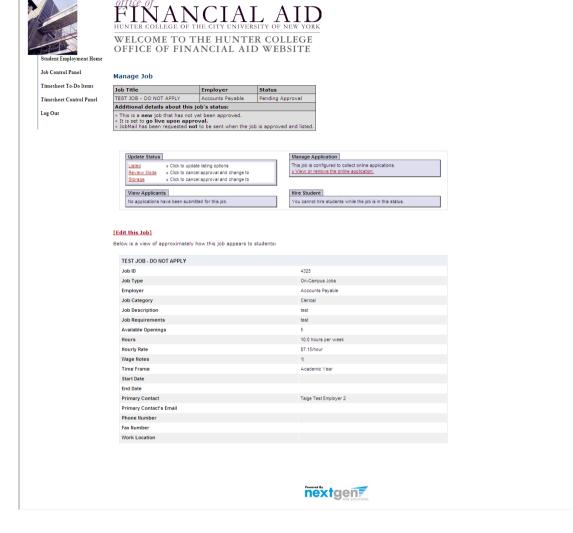

- 1. You may edit your job posting, view the application, or request that the job status be changed.
- 2. To go back to your Job Control Panel, click 'Job Control Panel' in the NavBar on the left.

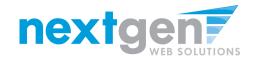

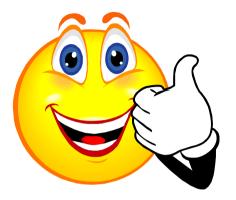

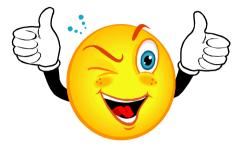

## Your Job Is Approved!

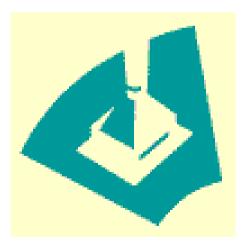

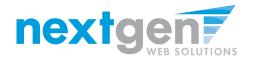

#### NOW THAT YOUR JOB IS APPROVED, YOU CAN HIRE A STUDENT!

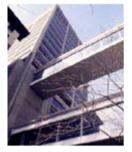

# INTER COLLEGE OF THE CITY UNIVERSITY OF NEW YORK

#### WELCOME TO THE HUNTER COLLEGE OFFICE OF FINANCIAL AID WEBSITE

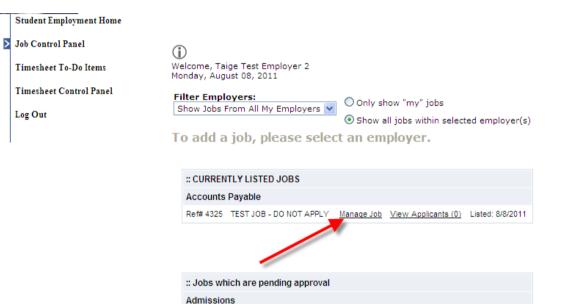

You may hire a student one of two ways. You may hire them as a walk-in candidate by clicking 'Manage Job', then clicking on 'Hire a Student' on the 'Manage Job' page, or...

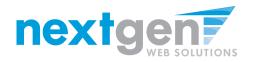

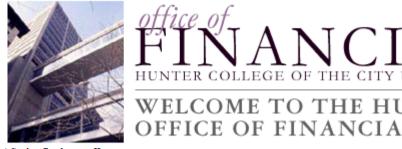

#### Student Employment Home

> Job Control Panel

Timesheet To-Do Items

Timesheet Control Panel

Log Out

| ۴J  | LN. | AN | NC. | IAI | LA        | $\mathbf{1D}$ |
|-----|-----|----|-----|-----|-----------|---------------|
|     |     |    |     |     | SITY OF N |               |
| , , |     |    |     |     | R COL     |               |

| noniday, A | August 08, 2011                             |            |                                                |                |
|------------|---------------------------------------------|------------|------------------------------------------------|----------------|
| Show Jol   | n <b>ployers:</b><br>bs From All My Employe | ers 💌 💿 Sh | nly show "my" jobs<br>now all jobs within sele | ected employer |
| l o add    | l a job, please s                           | select an  | employer.                                      |                |
|            | RENTLY LISTED JOBS                          | select an  | empioyer.                                      |                |
| :: CURF    | 5 71                                        | select an  | employer.                                      |                |

| :: Jobs which are pending approval |            |            |  |  |  |  |
|------------------------------------|------------|------------|--|--|--|--|
| Admissions                         |            |            |  |  |  |  |
| Ref# 4174                          | Technology | Manage Job |  |  |  |  |

- You may hire them if they applied online. 1.
- Click the 'View Applicants' link to hire an online applicant. 2.

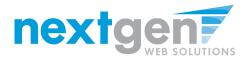

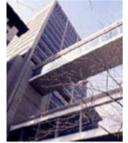

# FINANCIAL AND HUNTER COLLEGE OF THE CITY UNIVERSITY OF NEW YORK

## WELCOME TO THE HUNTER COLLEGE OFFICE OF FINANCIAL AID WEBSITE

#### Student Employment Home

| Job Control Panel       | View Job Applications - Accounts Payable - TEST JOB - DO NOT APPLY                                                                                                    |  |  |  |  |  |
|-------------------------|----------------------------------------------------------------------------------------------------|--|--|--|--|--|
| Timesheet To-Do Items   | The list below contains all applications that have been received for this job. You may view an application by<br>clicking either Preview or View. Preview allows you to view the application without affecting the "New!" status.<br>View removes the "New!" status. |  |  |  |  |  |
| Timesheet Control Panel |                                                                                                    |  |  |  |  |  |
| Log Out                 | E-mail Applicants: Greeting Rejection                                                                                                    |  |  |  |  |  |
|                         | E mail Applicants), <u>Greening</u> <u>Rejection</u>                                                                                                    |  |  |  |  |  |
|                         | A                                                                                                    |  |  |  |  |  |
|                         | Applications                                                                                                    |  |  |  |  |  |
|                         | Applications           Applications         First Name         E-mail         Preview         View         Hire         Resume                                                                                                    |  |  |  |  |  |
|                         |                                                                                                    |  |  |  |  |  |

- 1. Click 'View' link next to the student's name to review the application.
- 2. Click 'Resume' link next to the student's name to review the student's Resume.

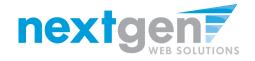

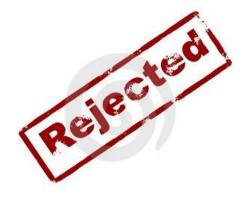

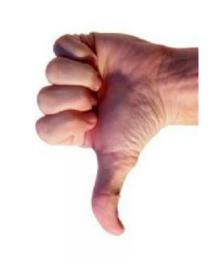

## How do I reject a student?

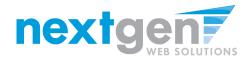

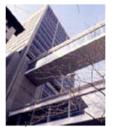

Student Employment Home

Job Control Panel

Timesheet To-Do Items

**Timesheet Control Panel** 

Log Out

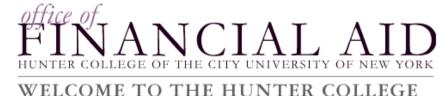

#### OFFICE OF FINANCIAL AID WEBSITE

#### View Job Applications - Accounts Payable - TEST JOB - DO NOT APPLY

The list below contains all applications that have been received for this job. You may view an application by clicking either Preview or View. Preview allows you to view the application without affecting the "New!" status. View removes the "New!" status.

| mail Aj | oplicants:     | <u>Greeting</u> <u>F</u> | Rejection  |                               |         |             |             |        |   |
|---------|----------------|--------------------------|------------|-------------------------------|---------|-------------|-------------|--------|---|
| Appli   | cations        |                          |            |                               |         |             |             |        |   |
|         | App Date       | Last Name                | First Name | E-mail                        | Preview | View        | Hire        | Resume | P |
| New!    | 08-08-<br>2011 | Rogers1                  | Roy        | royrogers1@ngwebsolutions.com | Preview | <u>View</u> | <u>Hire</u> | Resume | P |

## After selecting view applicants, click 'Rejection' next to the E-mail Applicants section.

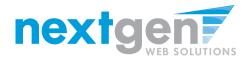

| Student Employment Home<br>Job Control Panel | WELCOME TO THE HUNTER COLLEGE<br>OFFICE OF FINANCIAL AID WEBSITE<br>Job Application - Accounts Payable - TEST JOB - DO NOT APPLY                                                                                                    |  |  |  |  |
|----------------------------------------------|----------------------------------------------------------------------------------------------------|--|--|--|--|
| Timesheet To-Do Items                        | Click here to return to reviewing applications.                                                                                                    |  |  |  |  |
| Timesheet Control Panel                      | <u>Lick here to return to reviewing applications.</u><br>Suggested use: To inform students that they did not get this job.                                                                                                    |  |  |  |  |
| Log Out                                      | Do NOT use for informing accessing that they use how the test best points of the set of the set of |  |  |  |  |
|                                              | Email Applicants - Rejection                                                                                                    |  |  |  |  |
|                                              | New! <sup>D</sup> □ Rogers 1, Roy        Comma-separated list of other recipients' email addresses (i.e., wak in candidates), if any.        To     Example: Joe@yahoo.com, Mary@hotmail.com                                                                                                    |  |  |  |  |
|                                              | From taige:haines@hotmail.com                                                                                                    |  |  |  |  |
|                                              | Subject     Job. TEST JOB - DD NOT APPLY - Not Available       You recently submitted an on-line application for the TEST JOB - DD NOT APPLY in the application for the TEST you have the position has been filed. Thank you very much for your interest in the position.                                                                                                    |  |  |  |  |
|                                              | Send Cancel                                                                                                    |  |  |  |  |

This feature is utilized to inform the specific students that they did not get this job. If more than one student has been selected, individual e-mails will be sent to each student selected. Note: Do NOT

use this function for informing applicants that the job has been filled. For that purpose, first fill the job, then you will be automatically prompted to inform the other applicants.

You may change the text in the body of the e-mail, then click on the "Send" button.

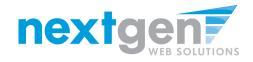

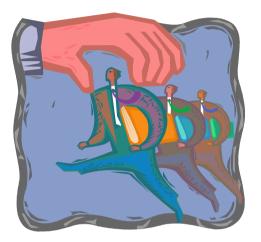

#### How do I contact a Student if I wish to set up an interview?

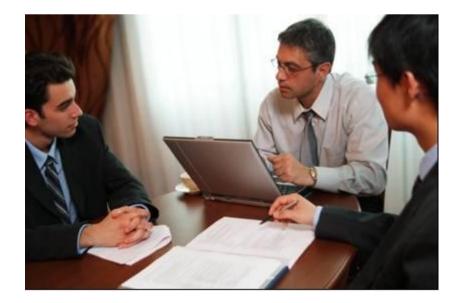

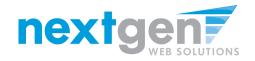

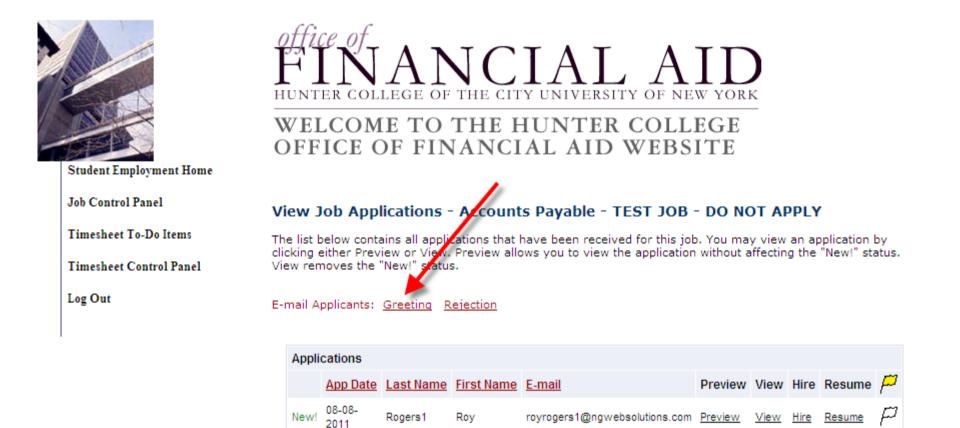

After selecting view applicants, click 'Greetings' next to the E-mail Applicants section.

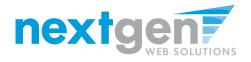

| Student Employment Home | WELCOME TO THE HUNTER COLLEGE<br>OFFICE OF FINANCIAL AID WEBSITE                                                                                                    |
|-------------------------|----------------------------------------------------------------------------------------------------|
| Job Control Panel       | Job Application - Accounts Payable - TEST JOB - DO NOT APPLY                                                                                                    |
| Timesheet To-Do Items   | Click here to return to reviewing applications.                                                                                                    |
| Timesheet Control Panel | Suggested use: To set up interview schedules.                                                                                                    |
| Log Out                 | Do NOT use for informing applicants when the job has been filled. For that purpose, first<br>fill the job, then you will be automatically prompted to inform the other applicants.                                                                                                    |
|                         | Email Applicants - Greeting                                                                                                    |
|                         | Default: Applicants selected if not greeted or rejected. New!    New!     New!                                                                                                    |
|                         | From taige.haines@hotmail.com                                                                                                    |
|                         | Subject         Job: TEST JOB - DO NOT APPLY           I am interested in meeting with you to discuss your interest in the TEST JOB - DO NOT APPLY job opening in my department.           Body         Please contact me at your earliest convenience so that we can set up a time to meet to discuss your interest further. |
|                         | Send Cancel                                                                                                    |
|                         | nextgen                                                                                                    |

This feature is utilized to set up interview schedules. Note: Do NOT use this function for informing applicants that the job has been filled. For that purpose, first fill the job, then you will be automatically prompted to inform the other applicants.

You may change the text in the body of the e-mail, then click on the "Send" button.

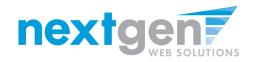

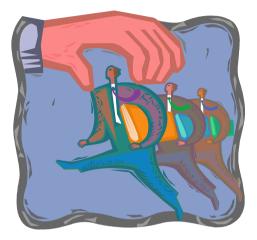

## Hiring a Student

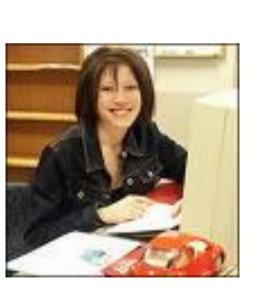

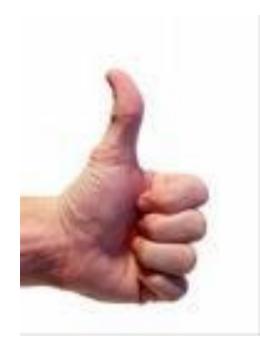

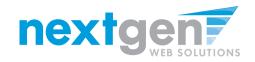

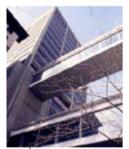

Student Employment Home

Job Control Panel

Timesheet To-Do Items

Timesheet Control Panel

Log Out

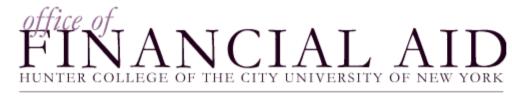

#### WELCOME TO THE HUNTER COLLEGE OFFICE OF FINANCIAL AID WEBSITE

#### View Job Applications - Accounts Payable - TEST JOB - DO NOT APPLY

The list below contains all applications that have been received for this job. You may view an application by clicking either Preview or View. Preview allows you to view the application without affecting the "New!" status. View removes the "New!" status.

E-mail Applicants: Greeting Rejection

| A | pplications    | 3         |            |                               |         |             |      | 1      |   |
|---|----------------|-----------|------------|-------------------------------|---------|-------------|------|--------|---|
|   | App Date       | Last Name | First Name | <u>E-mail</u>                 | Preview | View        | Hire | Resume | P |
|   | 08-08-<br>2011 | Rogers1   | Roy        | royrogers1@ngwebsolutions.com |         | <u>View</u> | Hire | Resume | p |

If you wish to hire the student, click 'Hire' next to their name.

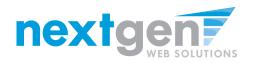

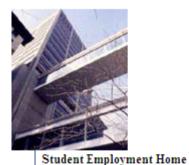

Job Control Panel

Log Out

Timesheet To-Do Items

Timesheet Control Panel

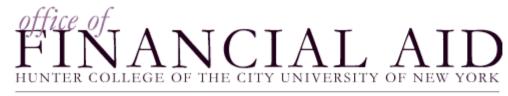

#### WELCOME TO THE HUNTER COLLEGE OFFICE OF FINANCIAL AID WEBSITE

#### Fill the job: "TEST JOB - DO NOT APPLY"

There are  ${\bf 5}$  openings for this position. Please choose an on-line applicant or type in the name of student to hire.

|   | Hire an on-line applicant                                                     | Hire a candidate who did not apply on-line |                         |
|---|-------------------------------------------------------------------------------|--------------------------------------------|-------------------------|
| • | O Hire a "walk-in"<br>candidate. Type in<br>candidate's info to the<br>right. | First Name M.I. Last Name                  | Last 4 digits of<br>SSN |

Go to step 2

- 1. The student's name is automatically selected for you.
- 2. Click 'Go to step 2' to continue.

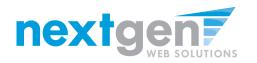

| Student Employment Home | FINANCIAL AID WEBSITE                                                                         |  |  |  |  |
|-------------------------|-----------------------------------------------------------------------------------------------|--|--|--|--|
| Job Control Panel       | Fill Job Step 2: Verify Applicants                                                            |  |  |  |  |
| Timesheet To-Do Items   | The hire candidate could not be immediately verified. Below you will find a list of           |  |  |  |  |
| Timesheet Control Panel | possible matches for the info provided. Select the correct student and continue to Step<br>3. |  |  |  |  |
| Log Out                 |                                                                                               |  |  |  |  |
|                         | Possible Matches                                                                              |  |  |  |  |
|                         | • Roy a Rogers1 :: (royrogers1@ngwebsolutions.com)                                            |  |  |  |  |
|                         |                                                                                               |  |  |  |  |
|                         | Select Student Cancel                                                                         |  |  |  |  |

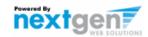

Click 'Select Student' to verify the correct student is selected.

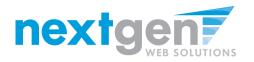

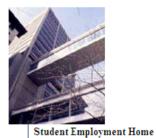

# FINANCIAL AID

#### WELCOME TO THE HUNTER COLLEGE OFFICE OF FINANCIAL AID WEBSITE

#### Fill Job Step 2: Verify Applicants

| Student Validation Summary |                                                                 |  |  |  |
|----------------------------|-----------------------------------------------------------------|--|--|--|
| Already Hired:             | This student IS NOT already hired. Continue the hiring process. |  |  |  |
| I-9:                       | The student has submitted this form.                            |  |  |  |
| W4:                        | The student has submitted this form.                            |  |  |  |
| Rights & Responsibilities: | The student has submitted this form.                            |  |  |  |
| State Tax Form:            | The student has submitted this form.                            |  |  |  |
| At Least 6 Credit Hours:   | The student has at least 6 Credit Hours.                        |  |  |  |

| Student Info |             |           |                               |
|--------------|-------------|-----------|-------------------------------|
| First Name   | Middle Name | Last Name | E-mail Address                |
| Roy          | а           | Rogers1   | royrogers1@ngwebsolutions.com |

Continue to next step Cancel

#### Click 'Continue to next step' to continue.

Job Control Panel

Timesheet To-Do Items

Timesheet Control Panel

Log Out

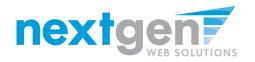

| Student Employment Home<br>Job Control Panel | HUNTER COLLEGE<br>WELCOME TO<br>OFFICE OF F       | NCIAL AID<br>OF THE CITY UNIVERSITY OF NEW YORK<br>O THE HUNTER COLLEGE<br>INANCIAL AID WEBSITE |
|----------------------------------------------|---------------------------------------------------|-------------------------------------------------------------------------------------------------|
| Timesheet To-Do Items                        | Step 3: Fill Out Hire Record                      | 1010                                                                                            |
| Timesheet Control Panel                      | First Name                                        | Roy                                                                                             |
| Les Out                                      | Middle Name                                       | a                                                                                               |
| Log Out                                      | Last Name                                         | Rogers1                                                                                         |
|                                              | E-mail Address                                    | royrogers1@ngwebsolutions.com                                                                   |
|                                              | Wage                                              | 7.15                                                                                            |
|                                              | Hours Per Week                                    | 10.0                                                                                            |
|                                              | Please review the start a the employment period f | and end dates and be sure they are the correct dates for<br>or this student.                    |
|                                              | Employment Start Date                             |                                                                                                 |
|                                              | Employment End Date                               |                                                                                                 |
|                                              | Notes                                             |                                                                                                 |
|                                              | Continue to Time She                              | et Creation Create a JobX hire request and set up a time                                        |
|                                              | sheet.                                            |                                                                                                 |

- 1. You may edit the information prior to establishing the hire.
- 2. Click 'Continue to Timesheet' to begin establishing the timesheet.

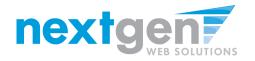

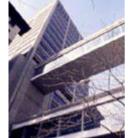

FINANCIAL AID WEBSITE

#### Student Employment Home

| Job Control Panel                  | Create Time Sheet with Hire Request                                                                                                    |
|------------------------------------|----------------------------------------------------------------------------------------------------|
| Timesheet To-Do Items              | Now you must choose which job to hire into                                                                                                    |
| Timesheet Control Panel<br>Log Out | Clerical  Choose Job and Continue                                                                                                    |
|                                    | If you do not see the correct job in the list above you may click the button below to<br>generate a new job from the job posting system that you used to start this hiring<br>process. |
|                                    | Click Here to Create New Job                                                                                                    |

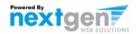

- 1. If the job is not listed, click 'Click Here to Create New Job'.
- 2. If the job is listed in the drop-down box, select it.

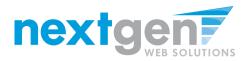

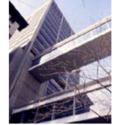

# IVERSITY OF NEW

#### WELCOME TO THE HUNTER COLLEGE OFFICE OF FINANCIAL AID WEBSITE

#### Student Employment Home

Log Out

| Job Control Panel<br>Timesheet To-Do Items | Create Time Sheet wi  | th Hire Request                                          |  |  |  |
|--------------------------------------------|-----------------------|----------------------------------------------------------|--|--|--|
| Timesheet Control Panel                    | Add a Hire Instance   |                                                          |  |  |  |
| Log Out                                    | Student               | Roy a Rogers1                                            |  |  |  |
|                                            | Job                   | TEST JOB - DO NOT APPLY                                  |  |  |  |
|                                            | Primary Supervisor    | Taige Test Employer 2 💌                                  |  |  |  |
|                                            | Secondary Supervisors | John Battaglia<br>Maura Zoeller<br>Taige Test Employer 2 |  |  |  |
|                                            | Pay Schedule          | Hunter College Bi-Weekly Payroll Schedule 💌              |  |  |  |
|                                            | Wage                  | 7.15                                                     |  |  |  |
|                                            | Hours per Week        | 10.00                                                    |  |  |  |
|                                            | Start Date            | 08-01-2011                                               |  |  |  |
|                                            | End Date              | 05-31-2012                                               |  |  |  |
|                                            | Create Hire Cancel    |                                                          |  |  |  |

- Select a primary supervisor and designate any secondary 1. supervisors.
- If you select a secondary supervisor, that person will be able to 2. manage timesheets as well.
- **Select the Pay Schedule** 3.
- Click on the "Create Hire" button to complete the hire process. 4.

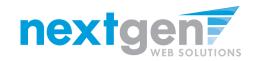

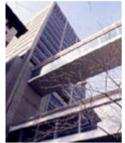

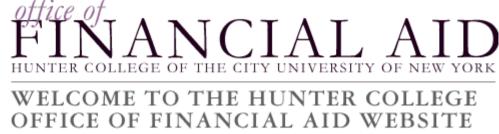

Student Employment Home

You have successfully submitted a hiring request and created a timesheet for Timothy Pettus

Job Control Panel

Timesheet To-Do Items

Timesheet Control Panel

Log Out

<u>Return to Job Control Panel</u>

Click 'Return to Job Control Panel' to return to your jobs.

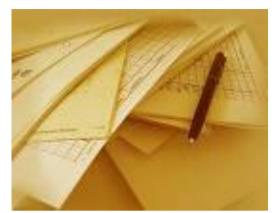

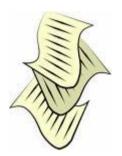

## Hire Approved!

# Student Completes a Timesheet! Approve The Timesheet!

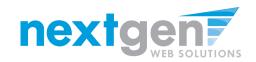

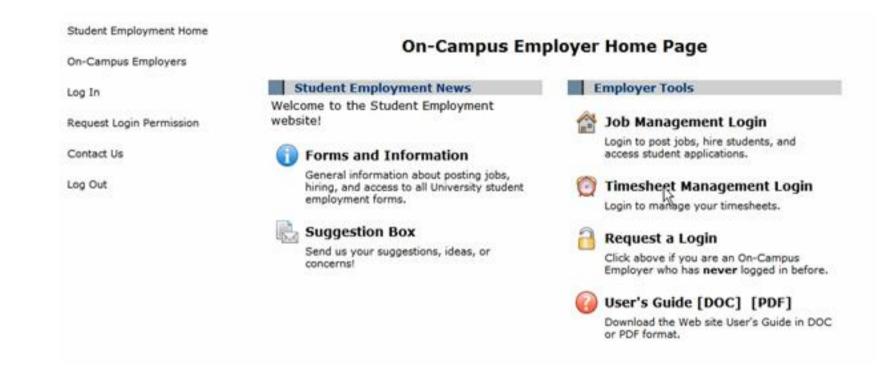

- 1. Navigate to <u>http://Hunter.studentemployment.ngwebsolutions.com</u> and click 'On-Campus Employers'
- 2. Click 'Timesheet Management Login' to access the timesheets for jobs in your Cost Center.

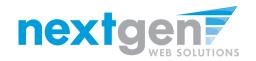

#### **REVIEW YOUR TIMESHEETS**

|   |                         | HUNTER COLL                                                   | ANCLA<br>EGE OF THE CITY UNI<br>E TO THE HUN<br>F FINANCIAL | TER COLI          | EW YORK      |        |  |  |  |  |
|---|-------------------------|---------------------------------------------------------------|-------------------------------------------------------------|-------------------|--------------|--------|--|--|--|--|
| > | Timesheet To-Do Items   | ime sheets tha                                                | t need attention                                            |                   |              |        |  |  |  |  |
|   | Timesheet Control Panel | <u> </u>                                                      |                                                             |                   |              |        |  |  |  |  |
|   | Manage Timesheet Jobs   | ⊙ Only show time sheets for which I am the primary supervisor |                                                             |                   |              |        |  |  |  |  |
|   | Manage Timesneet Jobs   | O Show all time sh                                            | eets regardless of being a prim                             | nary supervisor   |              |        |  |  |  |  |
|   | Job Control Panel       |                                                               |                                                             |                   |              |        |  |  |  |  |
|   | Log Out                 |                                                               |                                                             |                   |              |        |  |  |  |  |
|   |                         | Delinquent time s                                             | heets                                                       |                   |              |        |  |  |  |  |
|   |                         | There are no time sh                                          | eets to display.                                            |                   |              |        |  |  |  |  |
|   |                         |                                                               |                                                             |                   |              |        |  |  |  |  |
|   |                         | Submitted time sh                                             | neets awaiting review                                       |                   |              |        |  |  |  |  |
|   |                         | Student Name                                                  | Job                                                         | Deadline          | Hours Worked | Review |  |  |  |  |
|   |                         | TEST 08/01/11 - 08                                            | B/02/ <b>11</b>                                             |                   |              |        |  |  |  |  |
|   |                         | Roy Rogers1                                                   | TEST JOB - DO NOT APPLY                                     | 8/9/2011 11:59 PM | 7.00 Hours   | Review |  |  |  |  |

- 1. If you approve timesheets for more than one cost center, first select a cost center from the drop-down box at the top.
- 2. Click 'Review' next to the timesheet you wish to review.

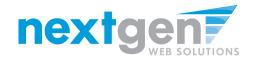

#### **MODIFY A TIMESHEET**

| Student Employment Home |              |                         |              |              |   |       |             |                     |
|-------------------------|--------------|-------------------------|--------------|--------------|---|-------|-------------|---------------------|
| Timesheet To-Do Items   | Manage Tin   | ne Sheet                |              |              |   |       |             | <u>Print Time 9</u> |
| Timesheet Control Panel | Student      | Roy a Rogers            | 1            |              |   |       |             |                     |
| Manage Timoshoot Jaka   | Job Title    | TEST JOB - D            | O NOT APPLY  |              |   |       |             |                     |
| Manage Timesheet Jobs   | Status       | Status Pending Approval |              |              |   |       |             |                     |
| Job Control Panel       | Pay Period   | TEST 08/01/1            | 1 - 08/02/11 |              |   |       |             |                     |
| soo control l'anel      | Deadline     | August 9, 201           | 1 11:59 PM   |              |   |       |             |                     |
| Log Out                 |              |                         |              |              |   |       |             |                     |
|                         |              |                         | Time S       | heet Entries | 5 |       |             |                     |
|                         | Da           | ite                     | Start        | End          |   | Hours | Edi         | Delete              |
|                         | Monday, Augu | st 01                   | 8:00 AM      | 3:00 PM      |   | 7 hrs | <u>Edit</u> | <u>Delete</u>       |
|                         | » Add New E  | ntry                    |              |              |   |       |             |                     |
|                         | Total: 7 hrs |                         |              |              |   |       |             |                     |
| Approve Reject Lock     |              |                         |              |              |   |       |             |                     |

|   | Pay Period Info                                         | Hire Details   | Awards   | Supervisors | Accounts | Notes |
|---|---------------------------------------------------------|----------------|----------|-------------|----------|-------|
| • | TEST 08/01/11 - 08/02/11                                |                |          |             |          |       |
|   | Start - Monday, August 1, 2011                          |                |          |             |          |       |
|   | End - Tuesday, August 2, 2011                           |                |          |             |          |       |
|   | Student Deadline - Monday, August 8, 2011 (11:59PM)     |                |          |             |          |       |
|   | Supervisor Deadline - Tuesday, August 9, 2011 (11:59PM) |                |          |             |          |       |
|   | Pay Date - Wedn                                         | iesday, August | :10,2011 |             |          |       |
|   |                                                         |                |          |             |          |       |

- 1. If you need to make changes to the timesheet, click 'Edit' next to the entry you wish to modify.
- 2. The timesheet will now be locked to you until you save your changes.

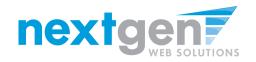

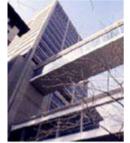

# FINANCIAL AND HUNTER COLLEGE OF THE CITY UNIVERSITY OF NEW YORK

#### WELCOME TO THE HUNTER COLLEGE OFFICE OF FINANCIAL AID WEBSITE

Student Employment Home

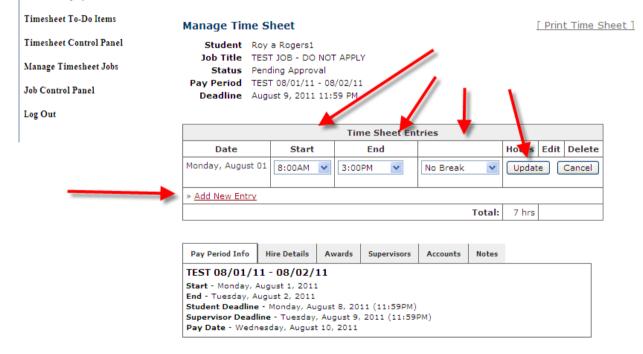

You may edit the Start, End, or Break hours and then click 'Update'.
 You may click 'Add New Entry' if you wish to add another entry

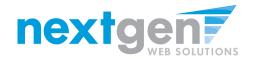

#### **REJECT A TIMESHEET**

[ Print Time Sheet ]

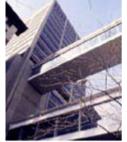

# FINANCIAL AID

#### WELCOME TO THE HUNTER COLLEGE OFFICE OF FINANCIAL AID WEBSITE

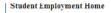

| > | Timesheet To-Do Items |
|---|-----------------------|
| ٦ |                       |

- Timesheet Control Panel
- Manage Timesheet Jobs
- Job Control Panel
- Log Out

| Student    | Roy a Rogers1            |
|------------|--------------------------|
| Job Title  | TEST JOB - DO NOT APPLY  |
| Status     | Pending Approval         |
| Pay Period | TEST 08/01/11 - 08/02/11 |
| Deadline   | August 9, 2011 11:59 PM  |
|            |                          |

Manage Time Sheet

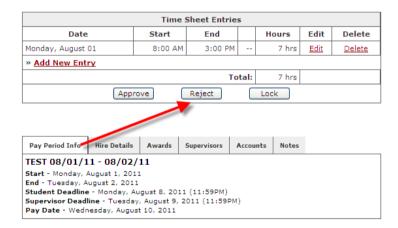

# If you need to reject the timesheet back to the student, click 'Reject Time Sheet'

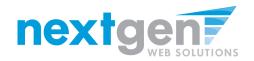

#### **REJECT A TIMESHEET**

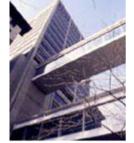

## FINANCIAL AND HUNTER COLLEGE OF THE CITY UNIVERSITY OF NEW YORK

#### WELCOME TO THE HUNTER COLLEGE OFFICE OF FINANCIAL AID WEBSITE

#### Student Employment Home

| Timesheet To-Do Items   | Reject Time                                                                                                    | e Sheet                                       |                      |                    |       |       |
|-------------------------|----------------------------------------------------------------------------------------------------|-----------------------------------------------|----------------------|--------------------|-------|-------|
| Timesheet Control Panel |                                                                                                    | Roy a Rogers1<br>TEST JOB - DO NOT AF         |                      |                    |       |       |
| Manage Timesheet Jobs   | Status                                                                                                    | Pending Approval                              |                      |                    |       |       |
| Job Control Panel       |                                                                                                    | TEST 08/01/11 - 08/02<br>August 9, 2011 11:59 |                      |                    |       |       |
| Log Out                 | Because of its                                                                                                    | e the reason f                                | e sheet will be reje | cted to the studen | t.    |       |
|                         | The message below will be e-mailed to the student and added to the time sheet notes. Sorry, your timesheet has been rejected.  Reject Time Sheet Cancel |                                               |                      |                    |       | 8     |
|                         | Time Sheet Entries                                                                                                    |                                               |                      |                    |       |       |
|                         |                                                                                                    | Date                                          | Start                | Hours              |       | Break |
|                         | Monday, Augu                                                                                                    | st 01                                         | 8:00 AM              | 3:00 PM            |       | 7 hrs |
|                         |                                                                                                    |                                               |                      | Т                  | otal: | 7 hrs |

- 1. Enter the reason you are rejecting the timesheet and click 'Reject Time Sheet'.
- 2. An e-mail will be sent to the student notifying them that their timesheet has been rejected.

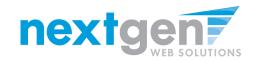

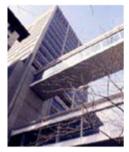

FINANCIAL AID

#### WELCOME TO THE HUNTER COLLEGE OFFICE OF FINANCIAL AID WEBSITE

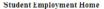

Timesheet To-Do Items

**Timesheet Control Panel** 

Manage Timesheet Jobs

Job Control Panel

Log Out

| -          |                          |        |             |  |  |
|------------|--------------------------|--------|-------------|--|--|
| Student    | Roy a Rogers1            |        |             |  |  |
| Job Title  | TEST JOB - DO NOT APPLY  |        |             |  |  |
| Status     | Pending Approval         |        |             |  |  |
| Pay Period | TEST 08/01/11 - 08/02/11 |        |             |  |  |
| Deadline   | August 9, 2011 11:59 PM  |        |             |  |  |
|            |                          |        |             |  |  |
|            |                          |        |             |  |  |
|            |                          | Time S | Sheet Entri |  |  |
| D-         | Data                     |        | Ed          |  |  |

Manage Time Sheet

|                                                                                                    | Time Sheet Entries |        |              |        |             |             |               |
|----------------------------------------------------------------------------------------------------|--------------------|--------|--------------|--------|-------------|-------------|---------------|
| Date                                                                                                    |                    | Start  | End          |        | Hours       | Edit        | Delete        |
| Monday, August                                                                                                 | 01                 | 8:00 A | M 3:00 Pf    | 4 N    | 7 hrs       | <u>Edit</u> | <u>Delete</u> |
| » Add New Ent                                                                                                  | ry                 |        |              |        |             |             |               |
|                                                                                                    |                    |        | 1            | rotal: | 7 hrs       |             |               |
|                                                                                                    | Аррі               | ove    | Reject       |        | Lock        |             |               |
|                                                                                                    |                    |        |              |        |             |             |               |
|                                                                                                    |                    |        |              |        |             |             |               |
| Pay Period Info                                                                                                | Hire Details       | Awards | Supervisors  | Accou  | nts Notes   |             |               |
|                                                                                                    |                    |        | Supervisors  | necou  | into inotes |             |               |
| TEST 08/01/11 - 08/02/11                                                                                       |                    |        |              |        |             |             |               |
| Start - Monday, August 1, 2011                                                                                 |                    |        |              |        |             |             |               |
| End - Tuesday, August 2, 2011                                                                                  |                    |        |              |        |             |             |               |
| Student Deadline - Monday, August 8, 2011 (11:59PM)<br>Supervisor Deadline - Tuesday, August 9, 2011 (11:59PM) |                    |        |              |        |             |             |               |
| Supervisor Dead<br>Pay Date - Wedr                                                                             |                    |        | 2011 (11:59P | M)     |             |             |               |
| Pay Date - webr                                                                                                | nesdav, Audu       |        |              |        |             |             |               |

#### To approve the timesheet, click 'Approve Time Sheet'

[ Print Time Sheet ]

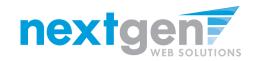

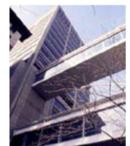

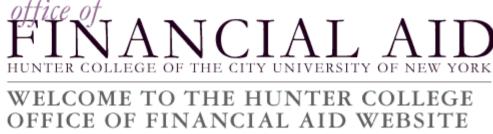

| Student Employment Home |                                   |
|-------------------------|-----------------------------------|
| Timesheet To-Do Items   | Timesheet Approved                |
| Timesheet Control Panel | The time sheet has been approved. |
| Manage Timesheet Jobs   | <u>Go to my To-Do list »</u>      |
| Job Control Panel       | Go to my Control Panel »          |
| Log Out                 | Return to this time sheet »       |
|                         |                                   |

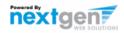

- 1. Click 'Go to my To-Do List' to review other timesheets
- 2. To view the Supervisor Control Panel, click 'Go to my Control Panel.'

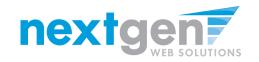

>

>

Log Out

|                         | WELC     | ONE TO THE HUNTER COLLEGE<br>OF FINANCIAL AID WEBSITE |
|-------------------------|----------|-------------------------------------------------------|
| Student Employment Hom  | <u>e</u> |                                                       |
| Timesheet To-Do Items   | м        | y Control Panel                                       |
| Timesheet Control Panel |          |                                                       |
| Manage Timesheet Jobs   |          |                                                       |
| Job Control Panel       |          | Jobs for which I am the primary supervisor            |

TEST JOB - DO NOT APPLY

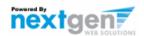

View Hires

Manage Job

- 1. The Supervisor Control Panel is where Supervisors can access information about the jobs for which they are a primary supervisor.
- 2. Supervisors can manage their jobs and timesheets from this page.

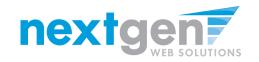

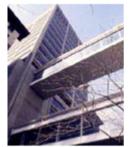

FINANCIAL AID

#### WELCOME TO THE HUNTER COLLEGE OFFICE OF FINANCIAL AID WEBSITE

#### Student Employment Home

|   | Timesheet To-Do Items   | My Control Panel                           |            |            |
|---|-------------------------|--------------------------------------------|------------|------------|
| > | Timesheet Control Panel |                                            |            |            |
|   | Manage Timesheet Jobs   |                                            |            |            |
|   | Job Control Panel       | Jobs for which I am the primary supervisor |            | -          |
|   | Les Ort                 | TEST JOB - DO NOT APPLY                    | Manage Job | View Hires |
|   | Log Out                 |                                            |            |            |

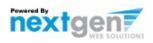

To access timesheets, first click 'View Hires' to see everyone who is hired for the selected cost center.

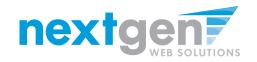

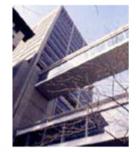

FINANCIAL AID

#### WELCOME TO THE HUNTER COLLEGE OFFICE OF FINANCIAL AID WEBSITE

| 1.20  | M    | 100 a | 122102101 |
|-------|------|-------|-----------|
| Mu    | Con  | trol  | Pane      |
| 1.1.1 | 0011 |       | Pane      |

Art Education .

| Tim | esh | eet | To | Do | Items |
|-----|-----|-----|----|----|-------|
|     |     |     |    |    |       |

Student Employment Home

Timesheet Control Panel

Manage Timesheet Jobs

Job Control Panel

Log Out

| Jobs for which I am the p | orimary super | visor              |                 |  |
|---------------------------|---------------|--------------------|-----------------|--|
| Assistant                 | Manage J      | ob J               | liew Hires      |  |
| Student Name              | Extras        | Current Time sheet | All Time sheets |  |
| Timothy Adam Pettus       | n/a           | Go to time sheet   | All time sheets |  |

- 1. To view the student's current timesheet, click 'Go to time sheet' under the 'Current Time Sheet' section.
- 2. To view all timesheets for the student, click 'All time sheets'.

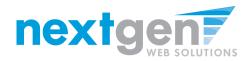

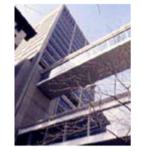

Student Employment Home

### FINANCE OF HUNTER COLLEGE OF THE CITY UNIVERSITY OF NEW YORK

#### WELCOME TO THE HUNTER COLLEGE OFFICE OF FINANCIAL AID WEBSITE

| udent Employment Home |                                              |                                  |                                 |                          |                         |                                            |             |            |          |        |                 |
|-----------------------|----------------------------------------------|----------------------------------|---------------------------------|--------------------------|-------------------------|--------------------------------------------|-------------|------------|----------|--------|-----------------|
| nesheet To-Do Items   | View Time Sheet List                         |                                  |                                 |                          |                         |                                            |             |            |          |        |                 |
| esheet Control Panel  | For Roy a Rogers1 :: TEST JO                 | B - DO NOT APPLY                 |                                 |                          |                         |                                            |             |            |          |        |                 |
| age Timesheet Jobs    | Time Sheets for Job: TEST JOB - DO NOT APPLY |                                  |                                 |                          |                         |                                            |             |            |          |        |                 |
| Control Panel         | Status Pay Period<br>TEST 08/01/11 -         | Start Date<br>Monday, August 01, | End Date<br>Tuesday, August 02, | Time Sheet<br>Go to time |                         |                                            |             |            |          |        |                 |
| Dut                   | TEST 08/01/11 -<br>08/02/11                  | 2011                             | 2011                            | Go to time<br>sheet      | Student Employment Home |                                            |             |            |          |        |                 |
|                       |                                              |                                  |                                 |                          | Timesheet To-Do Items   | Manage Time Sheet                          |             |            |          |        | [ Print Time Sh |
|                       |                                              |                                  | Provide Res                     |                          | Timesheet Control Panel | -<br>Student Roy a Rogers1                 |             |            |          |        |                 |
|                       |                                              |                                  | ne                              |                          | Manage Timesheet Jobs   | Job Title TEST JOB - DO<br>Status Approved | NOT APPLY   |            |          |        |                 |
|                       |                                              |                                  |                                 |                          | -                       | Pay Period TEST 08/01/11                   | - 08/02/11  |            |          |        |                 |
|                       |                                              |                                  |                                 |                          | Job Control Panel       | Deadline August 9, 2011                    | 11:59 PM    |            |          |        |                 |
|                       |                                              |                                  |                                 |                          | Log Out                 |                                            |             |            |          |        |                 |
|                       |                                              |                                  |                                 |                          |                         |                                            | Time She    | eet Entrie | es       |        |                 |
|                       |                                              |                                  |                                 |                          |                         | Date                                       | Sta         | art        | Hours    |        | Break           |
|                       |                                              |                                  |                                 |                          |                         | Monday, August 01                          |             | 8:00 AM    | 3:0      | 0 PM - | - 7 hrs         |
|                       |                                              |                                  |                                 |                          |                         |                                            |             |            |          | Total  | : 7 hrs         |
|                       |                                              |                                  |                                 |                          |                         |                                            |             |            |          |        |                 |
|                       |                                              |                                  |                                 |                          |                         | Pay Period Info Hire Details               | Awards Supe | ervisors   | Accounts | Notes  |                 |
|                       |                                              |                                  |                                 |                          |                         |                                            |             |            |          |        |                 |

- 1. To view a history of the timesheets, as well as any notes entered by the student, click 'Go to Timesheet'.
- 2. Then, click on the 'Notes' tab.

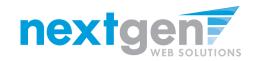

#### Student Employment Home

Timesheet To-Do Items

#### Timesheet Control Panel

Manage Timesheet Jobs

Job Control Panel

Log Out

# Student Roy a Rogers1 Job Title TEST JOB - DO NOT APPLY Status Approved Pay Period TEST 08/01/11 - 08/02/11 Deadline August 9, 2011 11:59 PM

| Time Sheet Entries |         |         |       |       |  |  |  |
|--------------------|---------|---------|-------|-------|--|--|--|
| Date               | Start   | Hours   |       | Break |  |  |  |
| Monday, August 01  | 8:00 AM | 3:00 PM |       | 7 hrs |  |  |  |
|                    |         | т       | otal: | 7 hrs |  |  |  |

| Pay Period Info  | Hire Details | Awards      | Supervisors | Accounts | Notes     |                |
|------------------|--------------|-------------|-------------|----------|-----------|----------------|
| Time Sheet Notes |              |             |             |          |           |                |
| Note Type        | Us           | ser         |             | Date     |           |                |
| Time Sheet App   | roved Ta     | aige Test E | mployer 2   | Monday,  | August 8, | , 2011 4:54 PM |
| Time sheet App   | roved.       |             |             |          |           |                |
| Time Sheet Sub   | mitted R     | oy a Roger  | s1          | Monday,  | August 8, | , 2011 4:45 PM |
| Timesheet Subr   | nitted       |             |             |          |           |                |

# Details of the student's timesheet history are displayed and any notes the student may have submitted.

#### [ Print Time Sheet ]

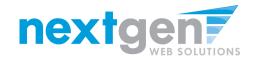

# **WE'RE FINISHED!**

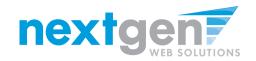

## QUESTIONS 2

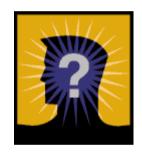